## **Scratch**

Jedno od široko prihvaćenih rešenja u poslednje vreme je *Scratch*, razvijen na čuvenom američkom univerzitetu MIT (*Massachusetts Institute of Technology*). Scratch je novi "programski jezik", koji omogućava lako kreiranje interaktivnih priča, igara, animacija i čestitki i njihovo deljenje sa drugim korisnicima preko tome namenjenog Web sajta. Osnovna njegova prednost je lak i intuitivan korisnički interfejs koji čini da se programiranje svede na prevlačenje i uklapanje blokova. Prevučeni i uklopljeni blokovi čine kod. Postoje blokovi za sve značajne programske strukture koje se mogu sresti u svakom savremenom programskom jeziku, a postoje i blokovi za napredne koncepte poput događaja, poruka, delegata.

Pregledom zvaničnog Web sajta (http://scratch.mit.edu sa koga se Scratch može besplatno preuzeti), možemo zakljuliti da se za Scratch interesuju i stariji i u njemu prave jako komplikovane "programe", stoga se s pravom nadamo da ćete prepoznati interes da ga pokažete učenicima. Nakon prevlacenja Scratch paketa, dovoljno ga je pokrenuti.

Napomena: Pošto u Scratch-u postoji kao opcija rad u multilingvalnom okruzenju, moze se zeljeni jezik za rad promeniti klikom na dugme menija *Language*, a zatim izborom jezika koji želimo.

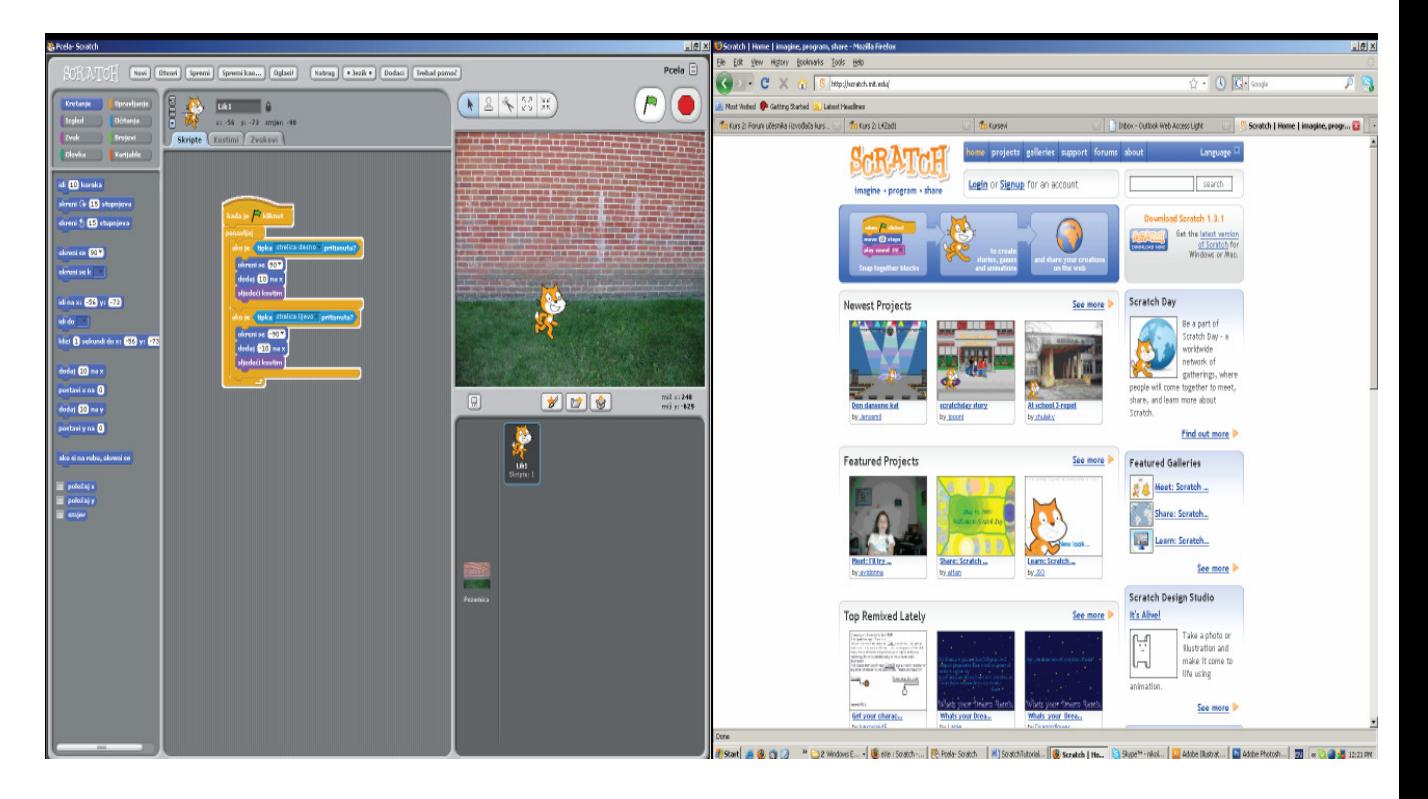

## **Scratch tutorial -** č**ega sve tu ima**

U ovom odeljku ćemo dati skraćeno uputstvo za korišćenje Scratch-a. Biće objašnjeni osnovni alati i delovi korisničkog interfejsa. Akcenat na učenju osnovnih elemenata programiranja u Scratchu će biti dat kroz primer u narednom odeljku i u primeru koji će biti obrađen na laboratorijskim vežbama.

Osnovu projekta u Scratch-u čine objekti, zvani likovi (sprajtovi). Moguće je izmeniti kako lik izgleda dajući mu drugi kostim. Moguće je načiniti da lik izgleda kao voz ili leptir, kao neka osoba, kao životinja ili lik iz fantazije ili bilo šta drugo. Moguće je koristiti bilo koju sliku kao kostim, takođe, moguće je crtati slike u Paint Editor-u (editoru za crtanje), "uvući" ih u program sa čvrstog diska ili ih je moguće prevući sa neke Web stranice. Likovima u Scratch-u je moguće zadavati instrukcije. Intrukcijama se mogu likovima definisati kretnje, promena boje, puštanje muzike, rekcije na druge likove, interakcija sa scenom. Da bi definisali ponašanje lika, spajamo instrukcije povezujući ih u skriptove. Duplim klikom na skript, Scratch pokreće i izvršava zadati skript od početka do kraja.

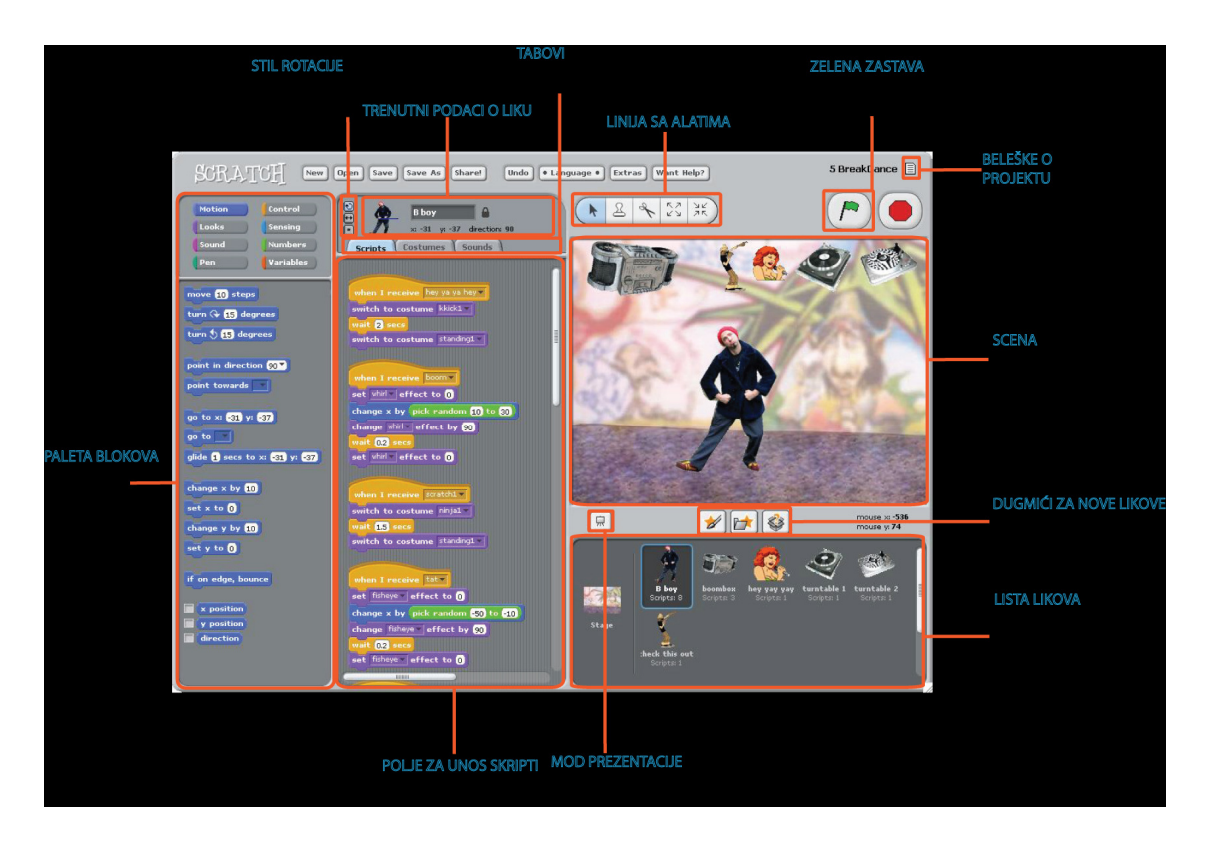

#### **Scena**

Scena je mesto gde oživljavaju interaktivne priče, igre i animacije. Likovi se na sceni pokreću, emituju zvuke i interreaguju jedan sa drugim.

Scena je 480 piksela široka i 360 piksela visoka, a podeljena koordinatnim sistemom x-y. Koordinatni početak se nalazi u centru scene. X osa raste u desno, a opada u levo. Y osa raste na gore, a opada na dole. Otkrivanje x-y pozicije neke tačke na sceni je moguće očitavanjem pozicije miša dole desno ispod scene.

# **Mod prezentacije**

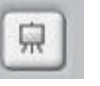

Klik na dugme *Presentation Mode* scenu projekta razvlači preko čitavog ekrana. Za izlaz iz moda prezentacije je potrebno pritisnuti taster Esc ili kliknuti na strelicu u gornjem desnom uglu.

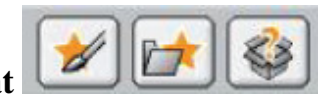

#### **Unos novih likova u projekat**

Osnovni lik u Scratch projektu je mačka. Za kreiranje novih likova je potrebno kliknuti na neko od ovih dugmića. Moguće je nacrtati sopstveni kostim za lik na sceni korišćenjem editora za crtanje, uvesti kostim iz postojeće baze likova koji dolaze uz program ili je moguće prevući neki kostim direktno sa nekog Web sajta otvorenog u Web čitaču.

Za brisanje lika je potrebno izabrati alat makaze iz linije sa alatima, a zatim kliknuti na lik koji želimo da obrišemo. Alternativno je moguće izabrati stavku "obriši" iz konteksnog menija dobijenog desnim klikom na lik koji želimo da obrišemo. Ukoliko želimo da deo pozadine postane lik, potrebno je izabrati stavku "uzmi lik sa ekrana za novi lik" iz konteksnog menija dobijenim nakon klika desnim tasterom miša na pozadinu. Zatim je potrebno izabrati region pozadine koji će postati novi lik projekta.

#### **Lista likova**

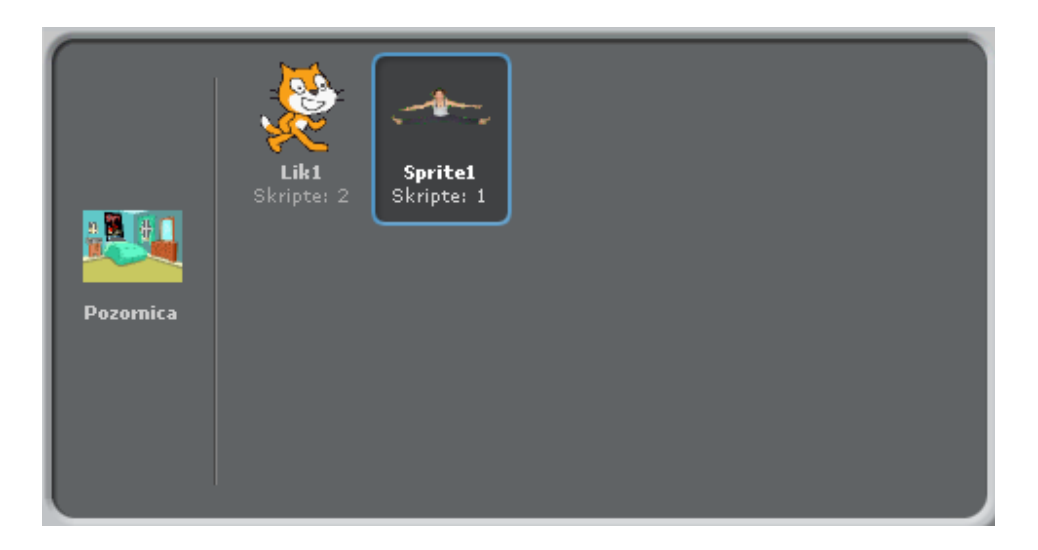

Lista likova prikazuje umanjene slike likova u projektu. Za svaki lik prikazuje ime lika i koliko skriptova ima. Da bi editovali skript lika, njegove kostime i zvuke, potrebno je kliknuti na sliku lika u listi. Ovo je moguće postići i duplim klikom na lik na sceni. Za prikaz, dupliranje, ili brisanje lika je potrebno izabrati odgovarajuću stavku iz konteksnog menija dobijenog desnim klikom na lik u listi.

Kao što lik može da menja svoj izgled menjanjem kostima, tako i scena može da menja svoj izgled menjanjem pozadina. Da bi se videli ili editovali skripte scene, menjali pozadine i zvukove vezane za scenu, potrebno je kliknuti na ikonu scene u levom delu liste likova.

#### **Paleta blokova i polje za unos skripti**

Da bi programirali lik, potrebno je prevlačiti odgovarajuće blokove iz palete blokova u polje za unos skripti. Dupli klik na blok započinje njegovo izvršavanje. Povezivanjem blokova se kreiraju skripte. Duplim klikom bilo gde na skript se započinje njegovo izvršavanje. Pomoć za svaki blok je moguće dobiti izborom stavke pomoć u konteksnom meniju dobijenim nakon desnog klika na blok. Pri prevlačenju bloka, validne pozicije za postavljanje bloka, njegovo povezivanje ili umetanje u skript se označavaju kada se pojavi beli okvir oko bloka. Neki blokovi će imati tekstualna polja unutar sebe, poput

idi 10 koraka

bloka dok će neki imati padajuće menije u kojima je potrebno izabrati neku od predefinisanih vrednosti poput

Dodavanje komentara u polju za unos skriptova se vrši izborom stavke "dodaj komentar" u konteksnom meniju dobijenom desnim klikom na polje za unos skriptova. Polju za unos komentara je moguće menjati veličinu prostim pomeranjem klizača sa desne strane.

#### **Kostimi**

Klik na tab kostimi otvara polje u kome su prikazane umanjene slike svih kostima izabranog lika. Trenutno izabrani kostim lika je istaknut. Za promenu kostima lika je dovoljno kliknuti na drugu umanjenu sliku kostima. Ranije je objašnjeno kako se dodaju novi kostimi jednog lika. Scratch prepoznaje većinu standardnih formata za slike JPG, BMP, PNG, GIF (uključujući animirani GIF).

Svaki kostim ima jedinstveni broj kostima prikazan sa njegove leve strane. Dovoljno je vući slike kostima i tako im menjati raspored. Iz konteksnog menija dobijenog desnim klikom na sliku kostima je moguće izabrati opciju "pretvori u novi lik" i od kostima napraviti novi lik.

#### **Zvuci**

Moguće je snimiti novi zvuk ili uvesti postojeći fajl u nekom od sledećih formata: MP3, WAV, AIF i AU. Zvuke je kasnije moguće reprodukovati u projektu. To omogućava da mačka može i da mjaukne, ali i da svira gitaru.

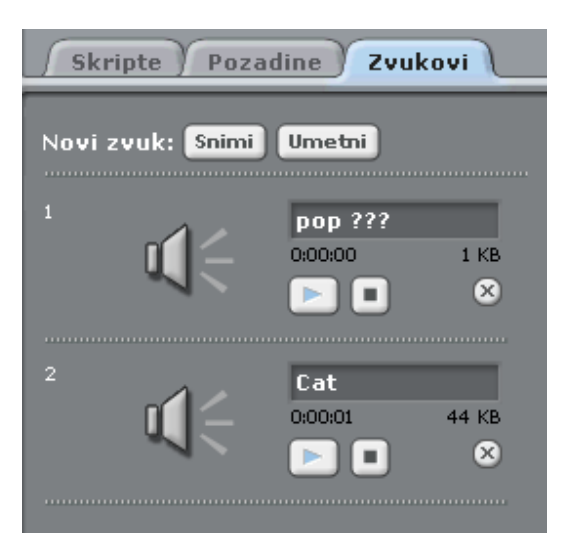

### **Trenutni podaci o liku**

Pokazuju ime lika, trenutne koordinate x i y, pravac gde je okrenut i da li je zaključan ili nije. Ukoliko zaključamo lik, nećemo moći da ga mišem pomeramo po sceni. Liku možemo promeniti ime, a možemo i da vidimo na koju stranu će se okrenuti kada se u skriptu izvrši blok kretanja pri čemu važi da 0 označava kretanje na gore, 90 kretnju u desno, 180 na dole i -90 u levo. Pomeranjem plave linije je moguće promeniti orijentaciju lika.

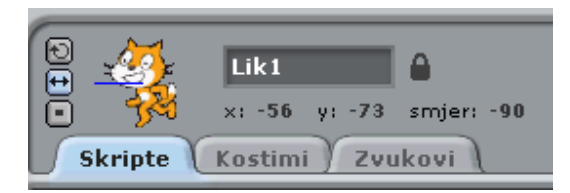

Ukoliko želimo da lik koji smo napravili u jednom projektu (nacrtali novi ili promenili postojeći u *Paint Editoru* ili uvezli lik sa neke Web stranice) a želimo da ga koristimo i u drugom, lik možemo izvesti u fajl sa ekstenzijom *.sprite*. Ovo postižemo desnim klikom na lik bilo na sceni ili u listi likova.

### **Stil rotacije**

Moguće je izabrati način kao će se kostim rotirati zajedno sa promenom pravca kretanja lika.

*Rotacija*: Kostim rotira zajedno sa likom.

*Lik gleda levo desno*: Kostim se okreće ili u levo ili u desno.

*Bez rotacije*: Kostim se ne rotira čak i kad lik promeni pravac kretanja.

### **Linija sa alatima**

Nakon klika na alat u liniji sa alatima, potrebno je kliknuti na neki od objekata projekta da bi se akcija definisana alatom izvršila.

Odaberi i premesti: Normalni mod (aktivan je na početku). Služi za pomeranje i prevlačenje objekata i blokova.

Dupliraj: Služi za dupliranje likova, kostima, zvukova, blokova I skripti.

Obriši: Služi za brisanje likova, kostima, zvukova i skripti.

Povećaj lik: Povećanje lika.

Umanji lik: Umanjenje likova.

### **Meni**

▶

&

 $\frac{1}{\sqrt{2}}$ 

Νø ЯŘ

**Novi, Otvori, Spremi i Spremi kao...** se ponašaju kao i u svim ostalim programima tako da ih nećemo detaljno proučavati.

**Oglasi!** Služi za objavljivanje vaših projekata na Web sajtu Scratch-a (http://scratch.mit.edu).

**Natrag** omogućava da se povrate nazad blokovi ili likovi koji su bili obrisani, ali ne dozvoljava i vraćanje izvršenih akcija.

**Jezik** omogućava izbor jezika koji će se koristiti. Trenutno ne postoji podrška za srpski

jezik. Moguće je koristiti prevod na hrvatski

**Dodaci** omogućava otvaranje padajućeg menija za izbor specijalnih funkcionalnosti koje nećemo detaljnije proučavati.

**Pomo**ć**?** otvara stranicu sa linkovima ka podršci, čestim pitanjima ili projektima koje su drugi korisnici oglasili na Web sajtu Scratch-a.

#### **Zelena zastava**

Zelena zastava omogućava zgodan način za pokretanje više skriptova odjednom dok dugme *Zaustavi sve* služi za zaustavljanje svih skriptova.

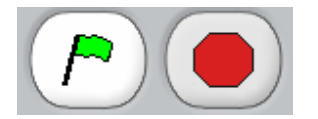

#### **Programiranje u Scratch - u**

Scratch programski jezik omogućava upoznavanje učenika sa osnovnim programskim konceptima potrebnim za savladavanje osnova programiranja. Svaka naredba se zadaje prevlačenjem blokova iz palete blokova u polje za unos skripti. Postoji više grupa blokova koji služe za zadavanje različitih komandi. Osnovne programske strukture, obrađene u poglavlju u kome smo se bavili algoritmima postoje i u Scratch-u. Grananje

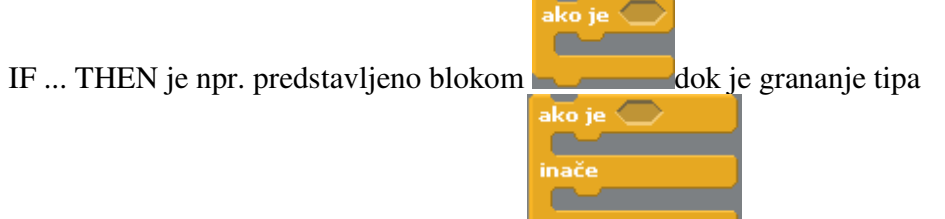

IF...THEN...ELSE predstavljeno blokom . Ovi blokovi se nalaze u grupi blokova Upravljanje. U ovoj grupi blokova je moguće prepoznati i druge algoritamske strukture koje smo obrađivali. Ideja je ukazati učenicima na to koje strukture postoje u Scratch-u i na koje ih strukture koje su ranije učili podseća. Još bolje, mogu prvo ovako proučiti algoritamske strukture, a posle ih se podesćati na njih pri formalizaciji gradiva o algoritmima. Ostale grupe blokova su vezane za rad sa promenljivama, za specijalna ponašanja likova (zvukovi, kretnje, izgled) i za crtanje na sceni. Većinu grupa blokova i same blokove ćemo obraditi u narednom odeljku i laboratorijskim vežbama kroz kreiranje jednostavnog praktičnog primera.

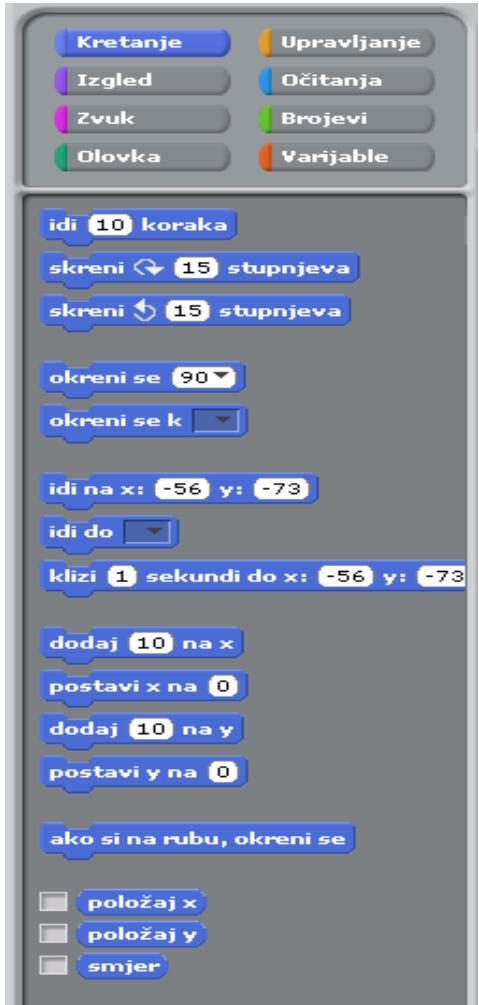

# **Scratch primer**

Primer koji je ovde naveden predstavlja početak primera koji će biti obrađen na na laboratorijskim vežbama. Cilj je da se ovlada tehnikom ređanja blokova u skriptu i upoznavanje sa blokovima koje možemo najlakše da iskoristimo za kretanje. Primer će biti dat u koracima koje je potrebno izvršiti.

1. Otvoriti Scratch program duplim klikom na fajl Scratch.exe

2. Na ekranu se pojavljuje lik mačke.

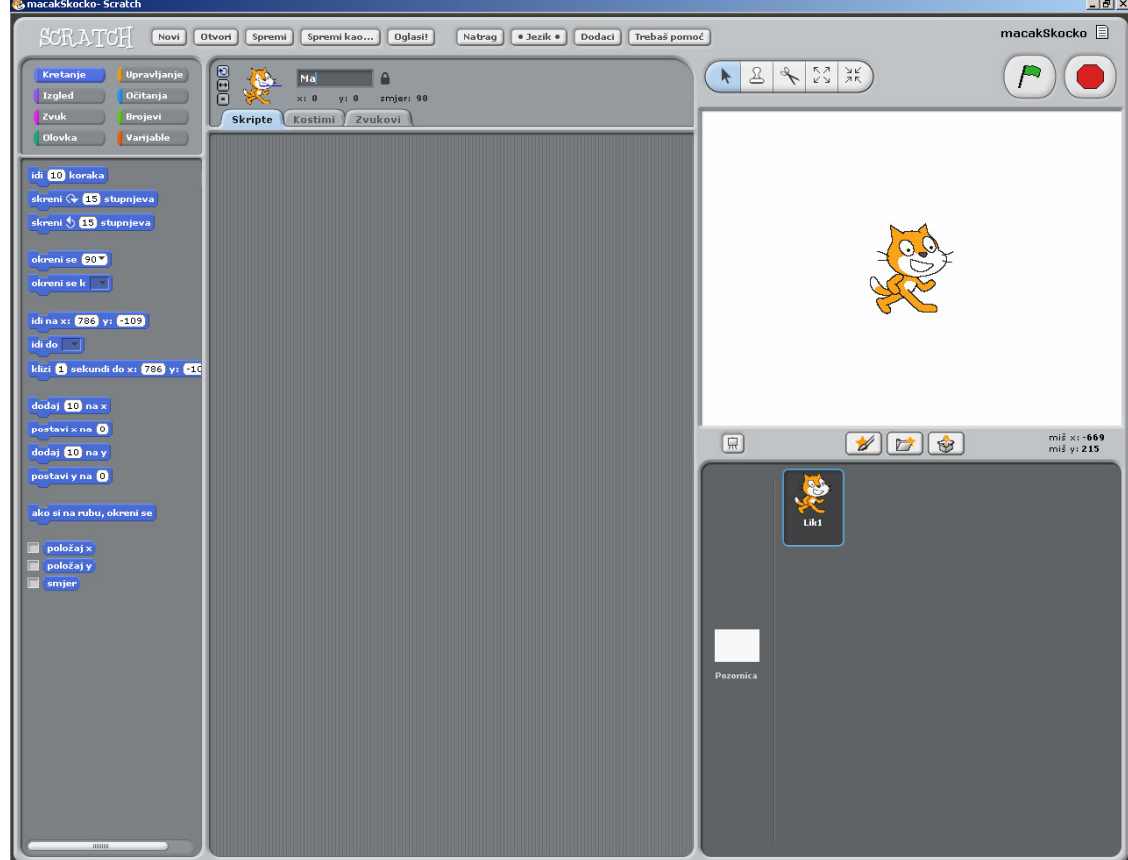

3. U delu programa *Trenutni podaci o liku* menjamo ime mačke iz *Lik1* u *Macan*.

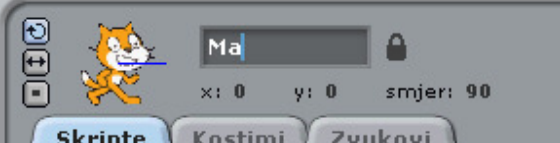

**4.** Prvo ćemo smanjiti lik našeg mačka na manju veličinu. Za to koristimo alat *Umanji lik* a zatim kliknemo na lik mačka 11 puta. Ovim omogućujemo da ostane dosta mesta na sceni za kretanje našeg lika.

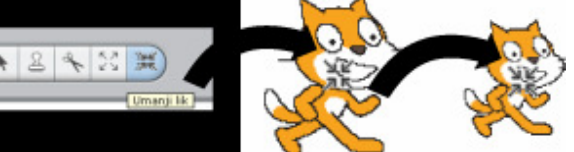

5. Možemo početi sa dodavanjem blokova u tab *Skripte*. Potrebno je prvo izabrati<br>11. biologie *I Intervisionie*, a zatim prevući **kada je**  $\beta$ **kliknut** na tab *Skripte*. grupu blokova *Upravljanje*, a zatim prevući

Ovo nam je početak svake skripte.

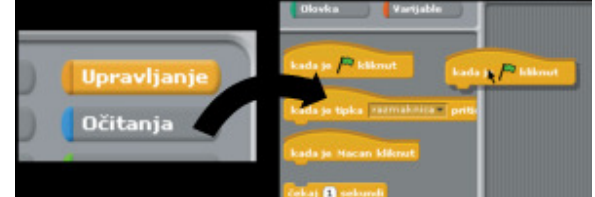

6. Ukoliko želimo da pomeramo mačku u skladu sa pomeranjem strelica, potrebno je ponavljaj

da dodamo blok . Ovo je beskonačna petlja koja će prolaziti kroz sve blokove unutar nje dok god je skript aktivan.

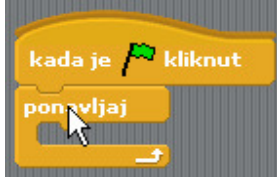

7. Sledeće što želimo da postignemo je kretanje mačke. Potrebno je izabrati grupu

blokova *Kretanje*. Iz nje prevlačimo blok *dodaj 10 na x* i postavljamo ga unutar prethodno dodate petlje.

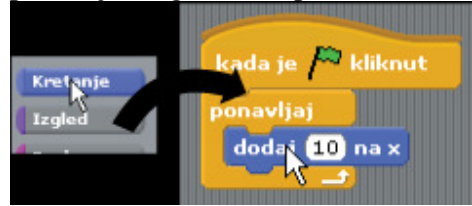

- 8. Klikom na *Zelenu zastavu* u programu možemo da testiramo skript koji smo napisali. Trenutno mačak može da ide samo u desno tako što mu se menja pozicija na x osi. Ovo se izvršava beskonačno puta usled postojanja beskonačne petlje, dok mačak ne udari u desnu ivicu.
- 9. Ukoliko želimo da mačak ide u desno samo kada pritisnemo na tastaturi strelicu u desno, moramo da dodamo blok koji se izvršava samo kada je ta strelica zaista i pritisnuta. Prvo dodajemo blok za uslov koja treba da testira da li je neki taster

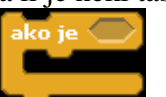

pritisnut. Iz grupe blokova *Upravljanje* dodajemo blok *ako je* . Prethodno dodata beskonačna petlja će omogućiti da se blok *ako je* stalno izvršava i testira uslov da li je taster pritisnut.

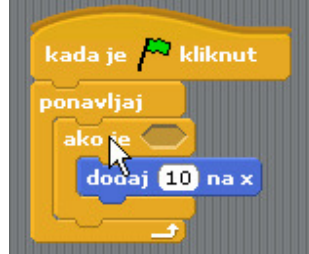

10. Prethodno dodati blok treba da testira uslov da li je taster pritisnut. Uslov dodajemo tako što umetnemo u ovaj blok, blok *tipka razmaknica pritisnuta* tipka razmaknica v pritisnuta?

a zatim ga izmenimo u *tipka strelica desno pritisnuta.* Ovaj blok se nalazi u grupi blokova *O*č*itanja.* 

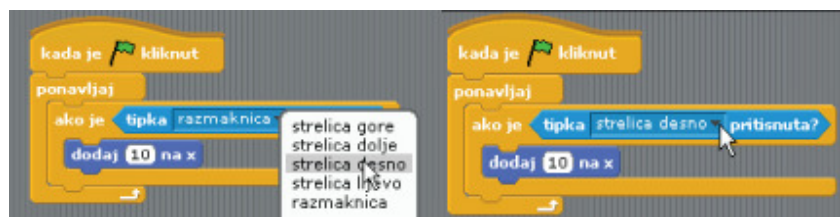

- 11. Klikom na *Zelenu zastavu* u programu testiramo skript koji smo napisali. Ovim smo postigli da mačak može da ide u desno samo kada pritisnemo na tastaturi strelicu u desno.
- 12. Na sličan način, ispod prethodnog uslova dodajemo i uslov za kretanje u levo. Razlika je u tome što u ovom bloku od vrednosti x treba da oduzmemo 10, tako da će blok izgledati *dodaj -10 na x*. Uslov koji testiramo je da li je pritisnuta strelica u levo na tastaturi tako da je blok za uslov *tipka stelica lijevo je pritisnuta*. Skript izgleda ovako:

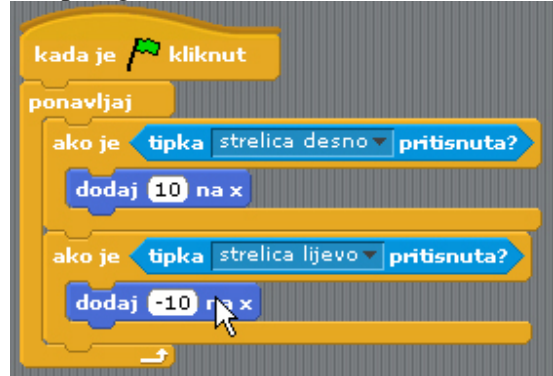

- 13. Klikom na *Zelenu zastavu* u programu testiramo skript koji smo napisali. Postigli smo da mačak može da ide u desno i u levo samo kada pritisnemo na tastaturi odgovarajuću stelicu.
- 14. Iako se mačak pomera, on ne menja svoj oblik. To se može rešiti korišćenjem različitih kostima. Klikom na tab *Kostimi* vidimo da mačak trenutno ima dva kostima na raspolaganju. Pošto se razlikuju možemo da očekujemo da njihovim menjanjem možemo stvoriti iluziju pomeranja mačkovih nogu. Ukoliko u prva

dva bloka ako je dodamo blokove *sljede*ć*i kostim* iz grupe blokova *Izgled*, nakon bloka za pomeranja po x osi, mačak će nakon svakog pokreta alternativno menjati kostim stvarajući iluziju hoda.

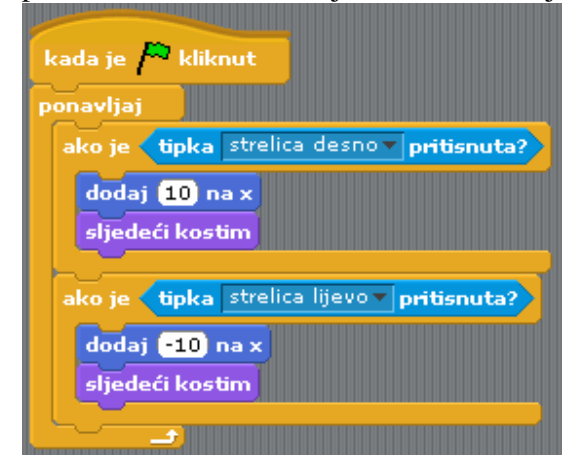

15. Sada mačak stvara iluziju da ide napred-nazad i ne okreće se u levo kada ide na levu stranu, već je uvek okrenut u desno. Potrebno je podesiti način na koji se mačka okreće. Postoje tri vrste rotacije lika, prva je da lik rotira oko zamišljene ose koja prolazi normalno na ekran kroz centar lika. Drugi vid rotacije je da lik može da se okreće samo levo-desno i to tako da rotira oko ose vertikalno postavljene na lik u zavisnosi od pravca u kom se kreće. Treća mogućnost je da lik ne rotira bez obzira na pravac u kom se kreće. Potrebno je izabrati drugi stil rotacije lika. U delu programa *Stil rotacije* potrebno je izabrati dugme *gleda samo levo-desno*, srednje od tri vertikalna dugmeta za lik mačka koji ukazuje da će se mačak okretati samo levo-desno.

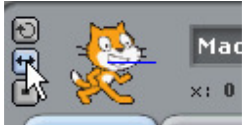

16. U prvi blok za testiranje uslova je potrebno dodati blok *okreni se 90*, čime se postiže da se, kad god je pritisnut taster desno, mačak okrene u desno. Na sličan način u drugi ako je blok dodajemo blok okreni se -90 pri čemu smo 90 promenili u -90. Pri programiranju u Scratch-u treba uzeti u obzir da 90 znači desno, -90 znači levo, 0 znači gore, a 180 znači dole. To su uglovi mereni od pravca y ose.

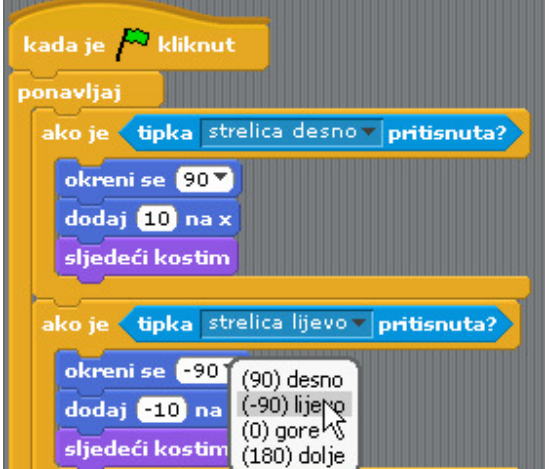

17. Nakon testiranja zapažamo da se mačak okreće u pravom smeru.

18. Sledeće što radimo je dodavanje pozadine. U delu programa Lista likova biramo scenu (*Pozornicu*), a zatim u tabu *Pozadine* se klikom na dugme *Umetni* otvara dijalog za izbor pozadina. Potrebno je izabrati direktorijum *Outdoors* i u njemu izabrati pozadinu sa imenom *Brick-wall2* i zatim kliknuti na OK. Ovim smo postigli da pozadina scene (*Pozornice*) nije više bela, već je na njoj prikazan zid od cigala i trotoar.

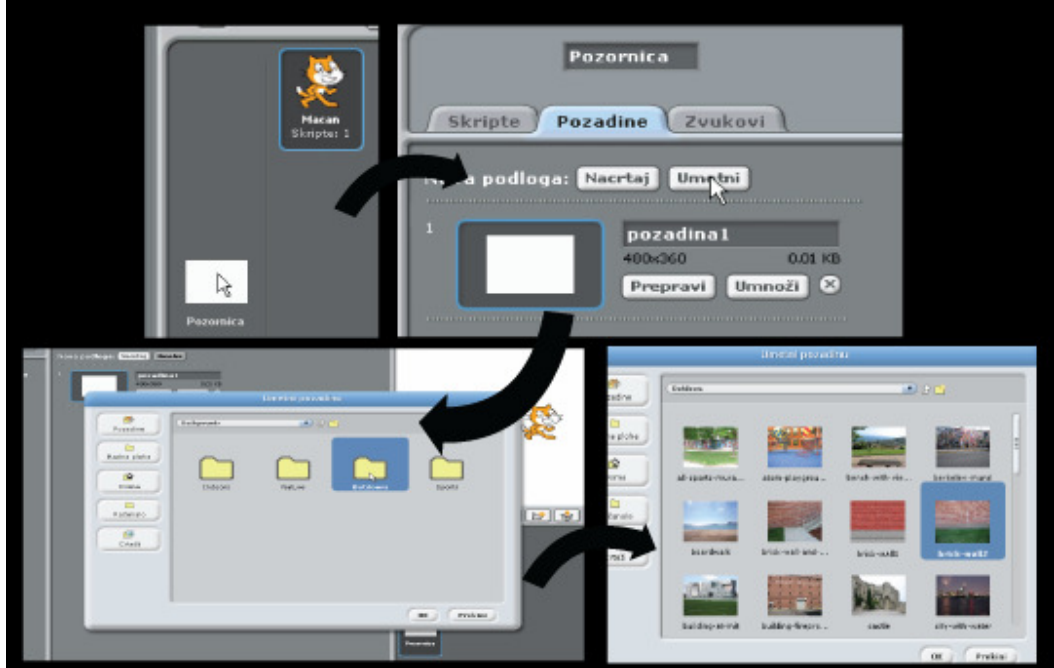

19. Potrebno je još da postavimo mačku tako da se šeta po travi, dovoljno je da je mišem pomerimo na sceni naniže uz uslov da je aktivan alat *Odaberi i premjesti*.

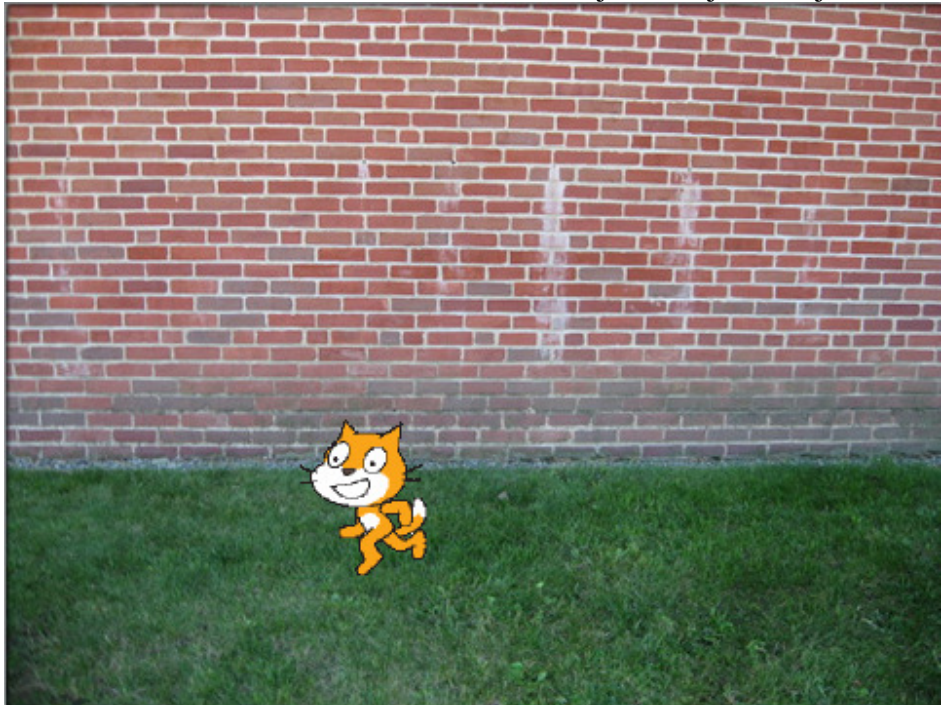

Sada mačak može da se kreće levo desno stvarajući iluziju hodanja.

Ukoliko sprovedemo sve navedene korake, mačak će moći da se kreće levo-desno uz pomeranje nogu. Na laboratorijskim vežbama ćemo nadgraditi navedeni primer tako da mačak može i da skoči, čučne i da intereaguje sa drugim likovima na sceni.